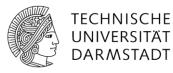

## WiFi access under Linux (PEAP)

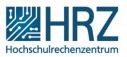

## **Manual configuration**

If automatic configuration using the Configuration Assistant Tool (CAT) [<u>https://www.hrz.tu-darmstadt.de/cat</u>] does not work for you, you can configure access manually.

The following configuration will be explained by help of an example that pertains to Ubuntu 20.04's network manager. In case of any other distribution, please use your according wireless network's configuration program.

Attention: Some newer versions are having trouble with PEAP. In this case, please use EAP-TTLS (<u>Wifi</u> <u>Wiki</u>).

| Q Settings =                                                           |                              | Wi-Fi                                                                     | : - • × |
|------------------------------------------------------------------------|------------------------------|---------------------------------------------------------------------------|---------|
| 🖗 Wi-Fi                                                                | Wi-Fi Network Authe          | entication Required                                                       |         |
| <ul> <li>Network</li> <li>Mobile Network</li> <li>Bluetooth</li> </ul> |                              | uired by Wi-Fi network                                                    |         |
| 📮 Background                                                           | Wi-Fi security               | WPA & WPA2 Enterprise v                                                   |         |
| P Appearance                                                           | Authentication               | Protected EAP (PEAP) ~                                                    |         |
| 우 Notifications                                                        | Anonymous identity<br>Domain | eduroam@tu-darmstadt.de                                                   |         |
| Q Search                                                               | CA certificate               | rootcert.crt ~                                                            |         |
| 😐 Multitasking                                                         | CA certificate password      |                                                                           |         |
| III Applications                                                       |                              | <ul> <li>Show passwords</li> <li>No CA certificate is required</li> </ul> |         |
| Privacy                                                                | PEAP version                 | Automatic ~                                                               |         |
| Online Accounts                                                        | Inner authentication         | MSCHAPv2 ~                                                                |         |
| ∝° Sharing                                                             | Username                     | <loginname>@tu-darmstadt.de</loginname>                                   |         |
| ♫ Sound                                                                | Password                     | <password></password>                                                     |         |
| ① Power                                                                |                              | Show password                                                             |         |
| 😡 Displays                                                             |                              | Cancel Connect                                                            |         |
| 🖒 Mouse & Touchpad                                                     |                              |                                                                           |         |

In order to access **eduroam** while using Ubuntu, please proceed as follows:

- Download the **root certificate T-Telesec Global Root Class 2** at <u>DFN's pages</u> (select PEM or CRT format, e.g. by name "rootcert.crt"). Save the document at a temporary folder e.g. "downloads".
- Right click the WiFi icon within your upper task bar and select **connection adjustment**.
- Select the tab wireless network and the connection "eduroam" / "auto eduroam" for adjustments, or click to add connections, in case "eduroam" does not yet exist as a connection.
- Choose "eduroam" and enter the SSID "eduroam" by selecting the tab wireless network
- Select the tab **wireless network security** 
  - Make sure that your **security settings** are **WPA & WPA2 Enterprise**
  - Set legitimisation to protected EAP (PEAP)
  - Your anonymous identity is <a href="mailto:eduroam@tu-darmstadt.de">eduroam@tu-darmstadt.de</a>
  - Set Domain to: radius.hrz.tu-darmstadt.de
  - Access your downloaded **CA-certificate**.
  - Change the according **legitimacy** to **MSCHAPv2**
  - Enter the **login name of your WiFi account** (e.g. *mj30xoxolan00@***tu-darmstadt.de**) and the **corresponding password**.
  - Confirm this process by **clicking apply**.
- In case you do not have a TU-ID and want to use a guest account to access TU Darmstadt's WiFi, please enter the username and the complete account name as the user's anonymous identity.
- You can now access "eduroam".